# Tech*Lines*

# Creating a Perfect Bound Cover using InDesign.

The following steps work with **Adobe InDesign 1.0 and later**. If you prefer, we can provide a template. Contact your CSR to get started.

## DOCUMENT SETUP

Create a new document File > New > Document...

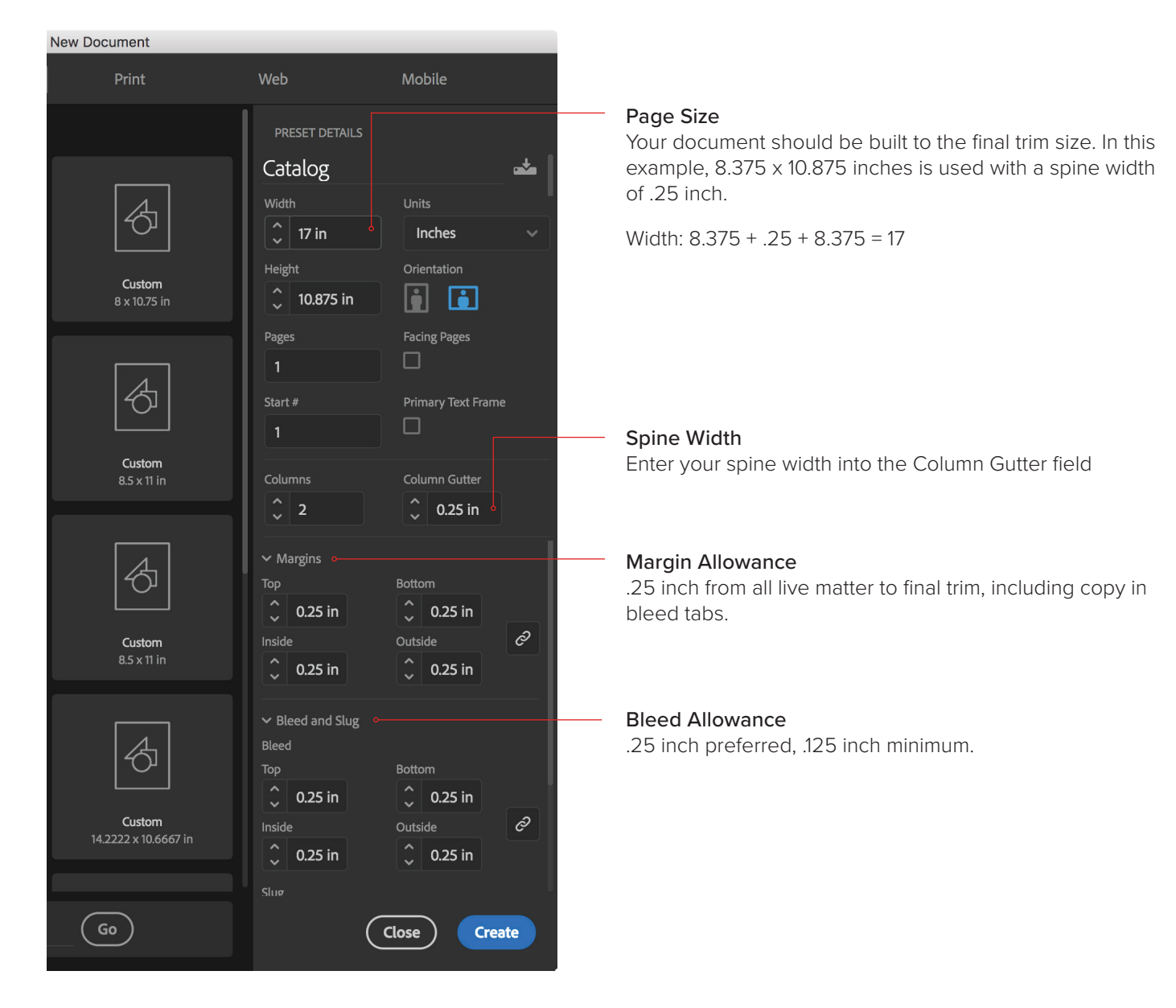

### DOCUMENT

This document consists of one page, which represents the outside back cover, the spine and the outside front cover. Of course you could also include the inside back cover and inside front cover in this document, just remember to leave the inside spine blank and keep copy 5/16 from spine to avoid glue spill.

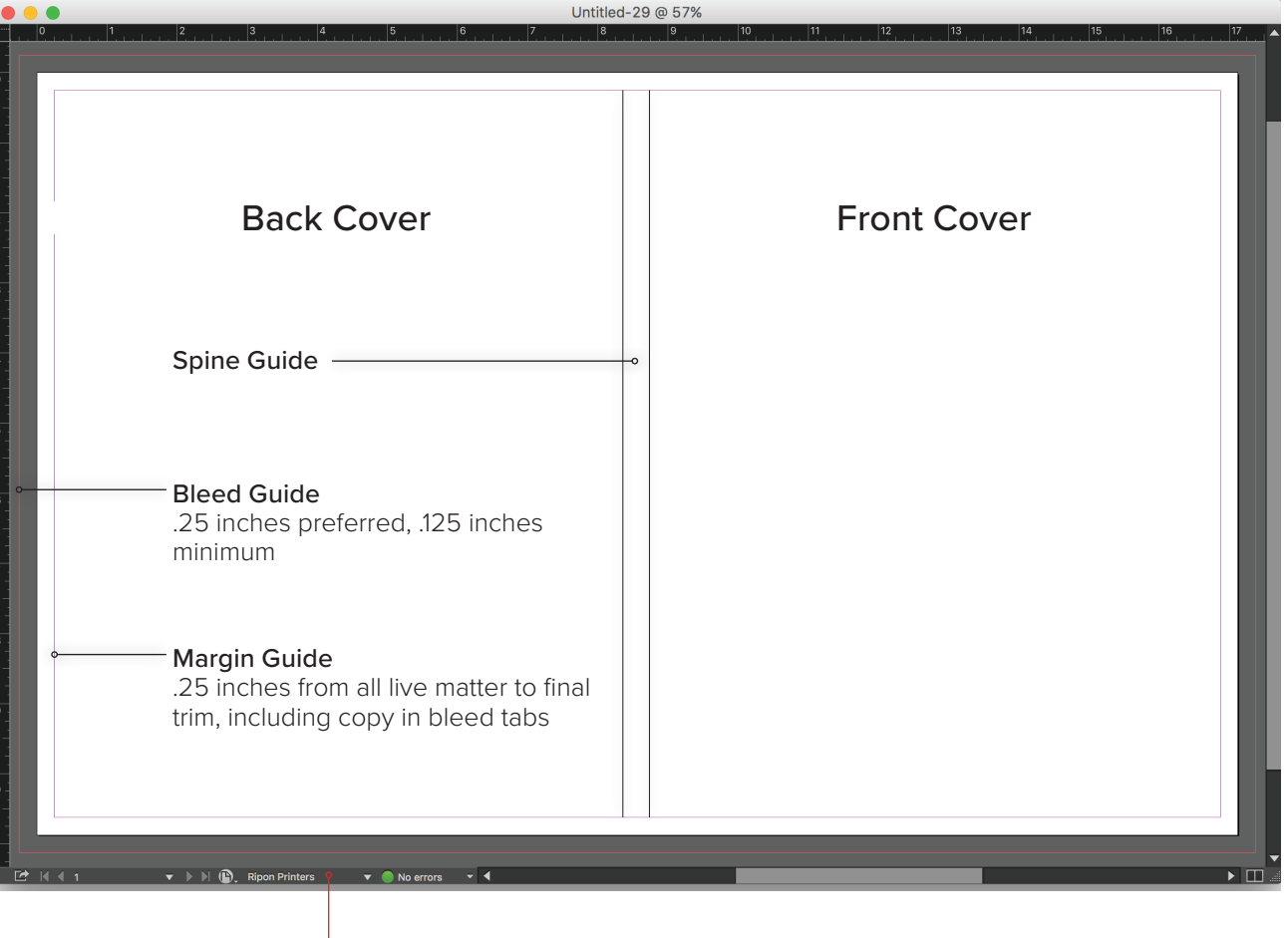

You can download our Preflight Profile and our PDF Export Settings from our website: http://www.riponprinters.com/support/technical-guides-education-training/

### READJUSTING THE SPINE

After setting up your cover, the spine width may change depending on whether you add or delete body pages or change the stock. In that case, you can change the page width in File > Document Setup... and modify the Spine Guides in Layout > Margins and Columns...

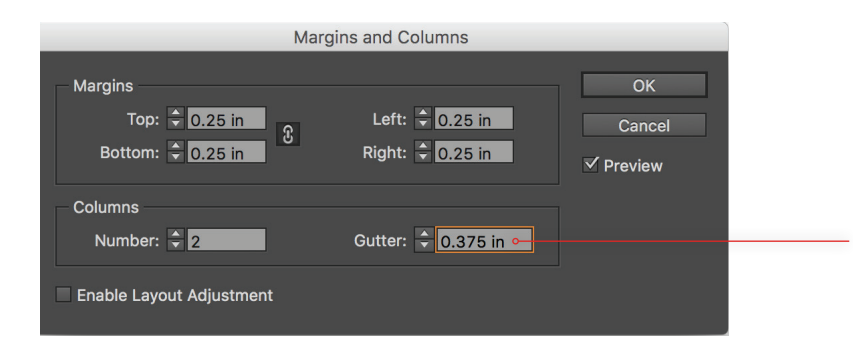

**Gutter** Enter a new value in the Gutter field if you need to modify the Spine Guides.

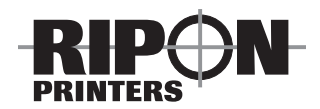

656 S. Douglas Street Ripon, WI 54971 – 0006 (800) 321‑3136 (920) 748‑3136 riponprinters.com

### **Milwaukee office**

16000 W Rogers Drive Suite 200 New Berlin, WI 53151

**Indianapolis office**

755 W Carmel Drive Suite 209 Carmel, IN 46032